## Xerox Phaser 6115MFP 64-bit USB PnP Installation Instructions

Use the following procedure to install your Xerox Phaser 6115MFP 64-bit WIA scan driver, GDI print driver, and Multifunction Control Centre (MCC) over a Universal Serial Bus (USB) connection.

- 1. Double-click the p6115usb64.exe file to extract the USB print and scan drivers, and the Multifunction Control Center (MCC) utility to the C:\P6115MFPUSB64 folder.
- 2. Connect a USB 2.0 certified cable to available USB ports on the Phaser 6115MFP and your PC.
- 3. Turn the Phaser 6115MFP power switch to the On position.

## **Scan Driver Installation**

4. Windows will automatically detect the new device and launch the **Found New Hardware Wizard**, as depicted below.

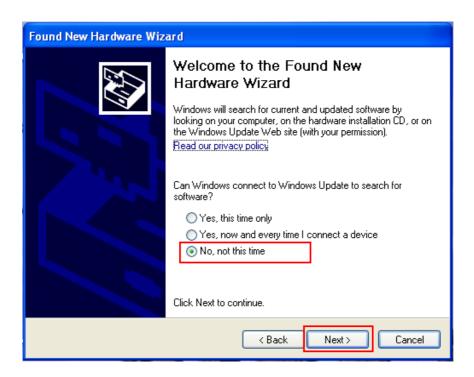

5. Click the *No, not this time* radio button, then click **Next**.

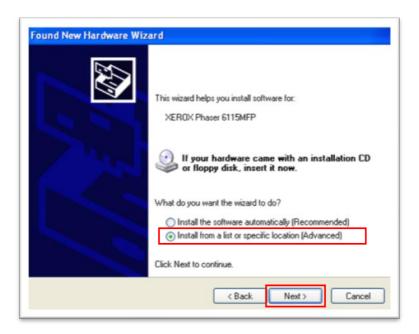

6. Click the Install from a list or specific location (Advanced) radio button, then click Next.

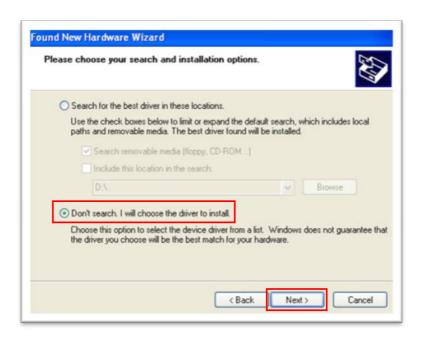

7. Click the Don't search, I will choose the driver to install radio button, then click Next.

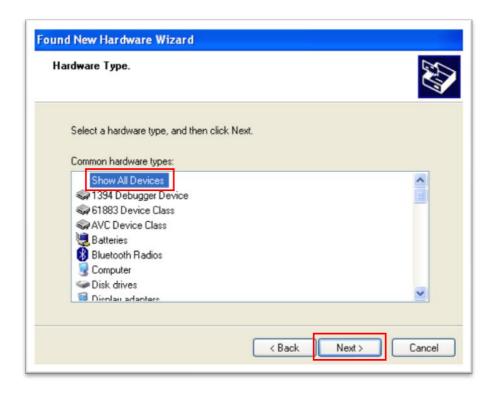

8. Verify that the Show All Devices option is selected, then click Next.

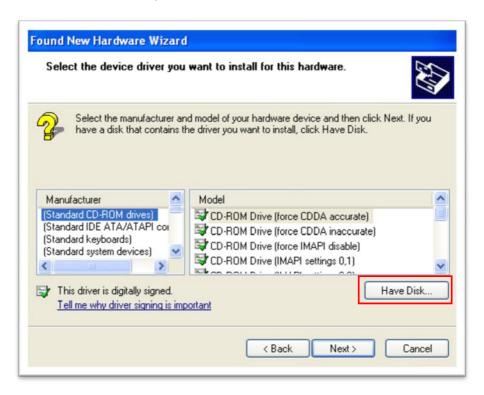

9. Click the Have Disk... button.

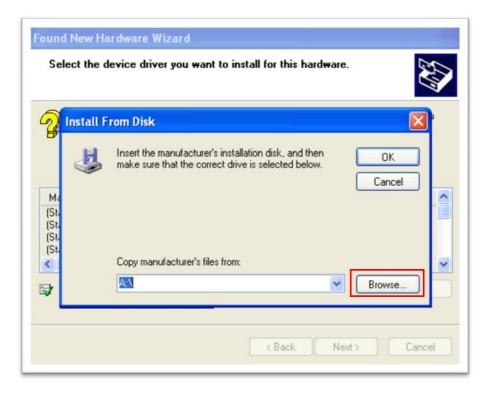

10. Click **Browse** to locate the scan driver.

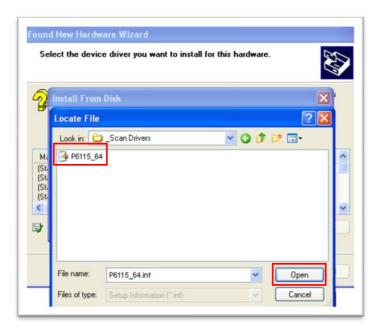

11. Browse to the C:\P6115MFPUSB64\x64\_amd64\English\\_Scan Drivers folder and select the P6115\_64.inf file, then click Open.

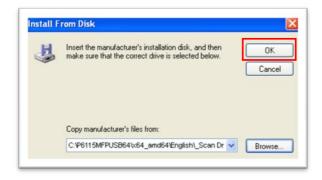

12. At the *Install From Disk* window, click **OK**.

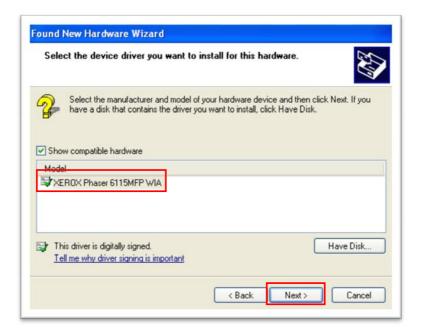

13. Select XEROX Phaser 6115MFP WIA, then click Next.

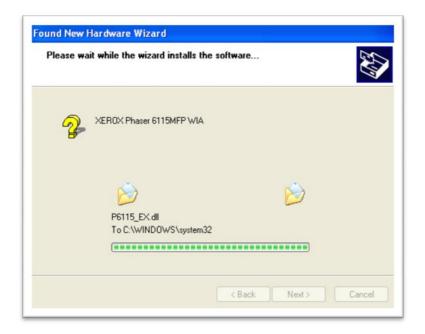

14. The WIA scan driver files are copied to the computer.

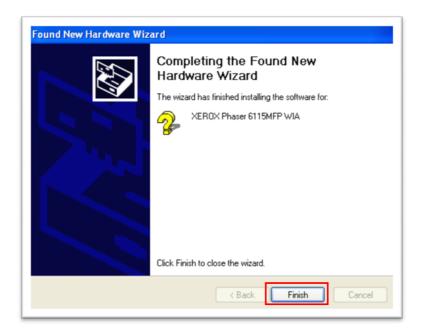

- 15. The WIA scan driver is now installed. Click **Finish** to continue.
- 16. Next, the printer driver will be installed.

## **Printer Driver Installation**

17. The Found New Hardware Wizard will launch a second time to install the printer driver.

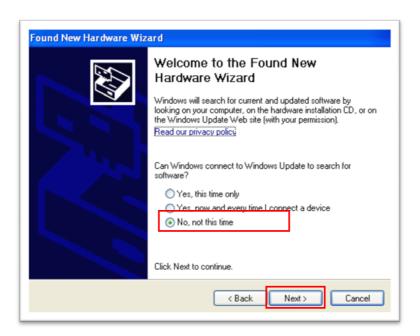

18. Click the No, not this time radio button, then click Next.

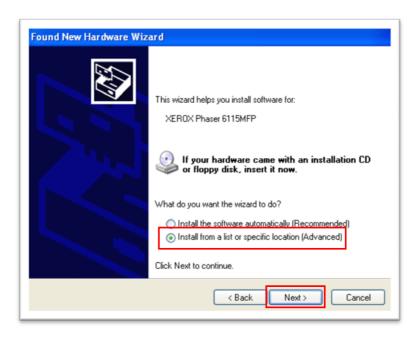

19. Click the *Install from a list or specific location (Advanced)* radio button, then click **Next**.

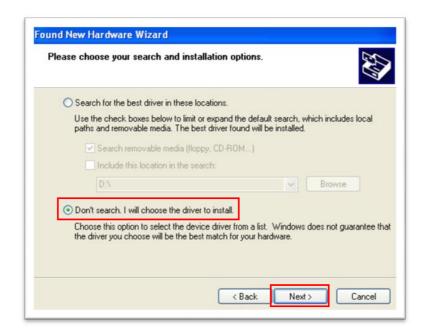

20. Click the Don't search, I will choose the driver to install radio button, then click Next.

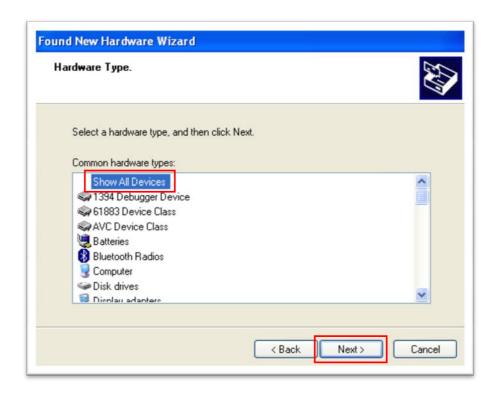

21. Verify that the Show All Devices option is selected, then click Next.

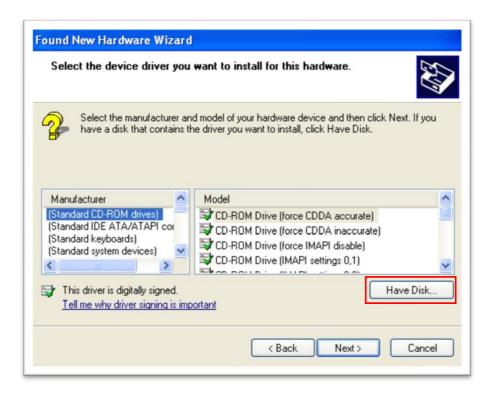

22. Click the Have Disk... button.

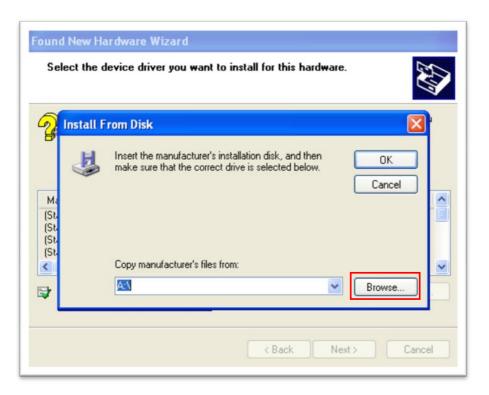

23. Click **Browse** to locate the printer driver.

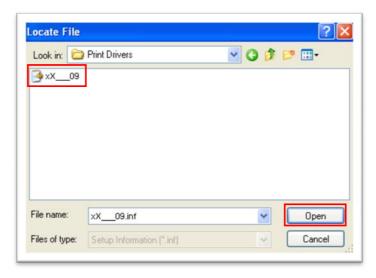

24. Browse to the **C:\P6115MFPUSB64\x64\_amd64\English\Print Drivers** folder and select the **xX\_\_\_09.inf** file, then click **Open**.

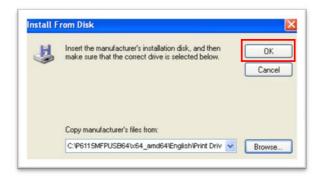

25. At the *Install From Disk* window, click **OK**.

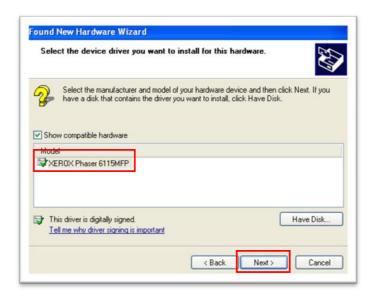

26. Select XEROX Phaser 6115MFP, then click Next.

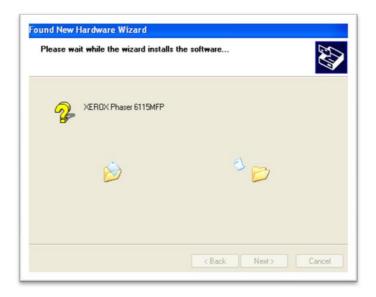

27. The printer driver files are copied to the computer.

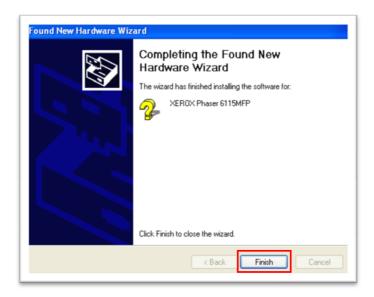

28. The printer driver is now installed. Click **Finish** to continue.

1. Browse to the C:\P6115MFPUSB64\x64\_amd64\English\MCC folder.

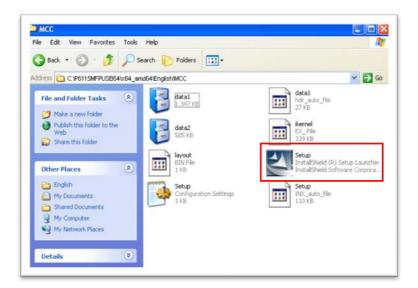

2. Double-click the **Setup.exe** icon to launch the installer.

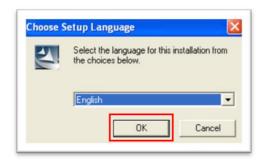

3. Select the desired language, then click **OK**.

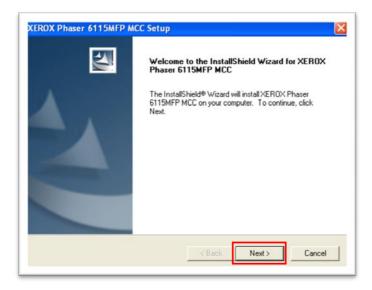

4. Click **Next** to continue.

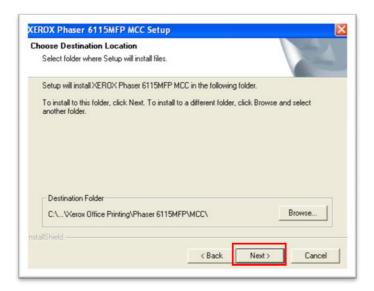

5. Click **Next** to accept the default destination location.

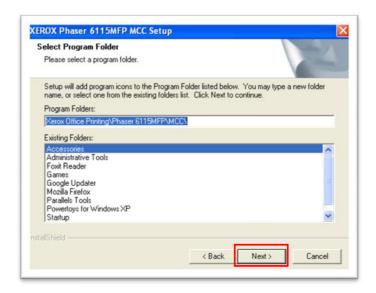

6. Click **Next** to accept the default program folder.

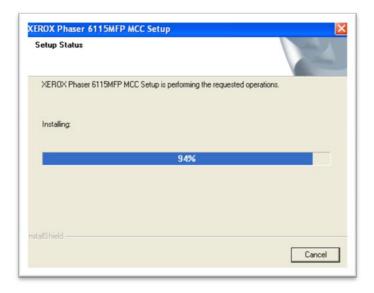

7. The required files are copied to the computer.

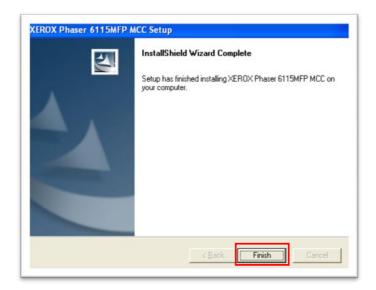

8. Click **Finish** to complete the installation.